## **Step-by-Step Guide to Submitting Your Annual Stormwater Report**

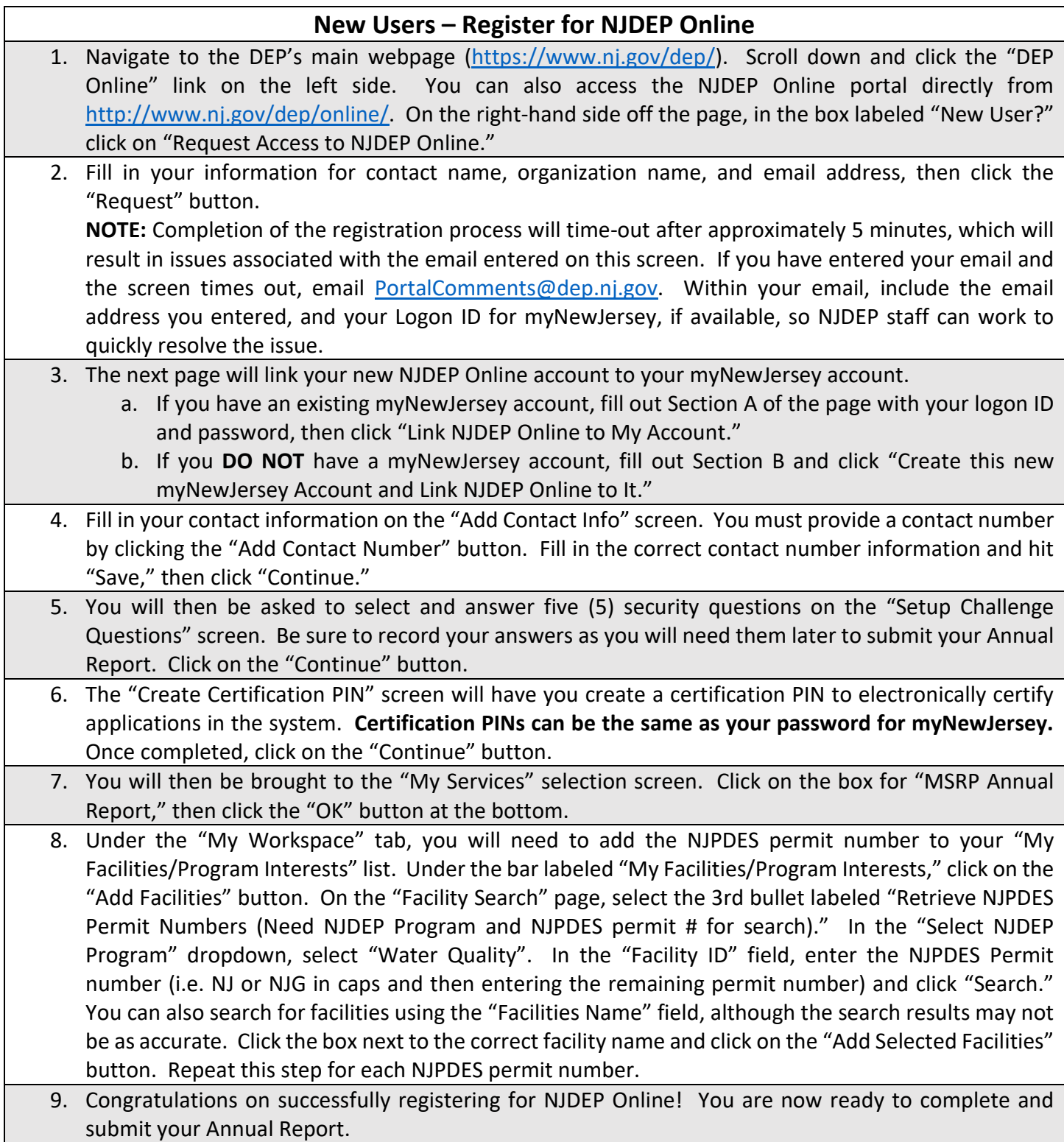

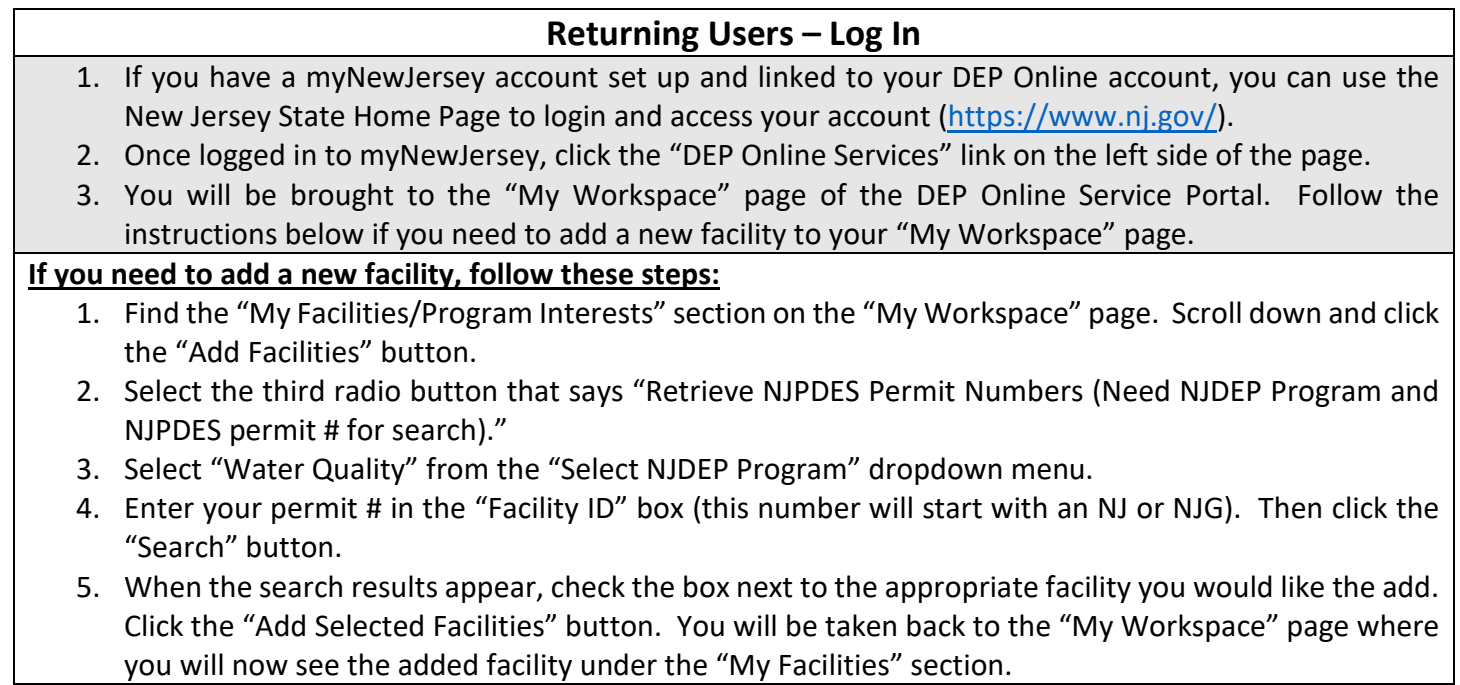

 $\overline{\phantom{a}}$ 

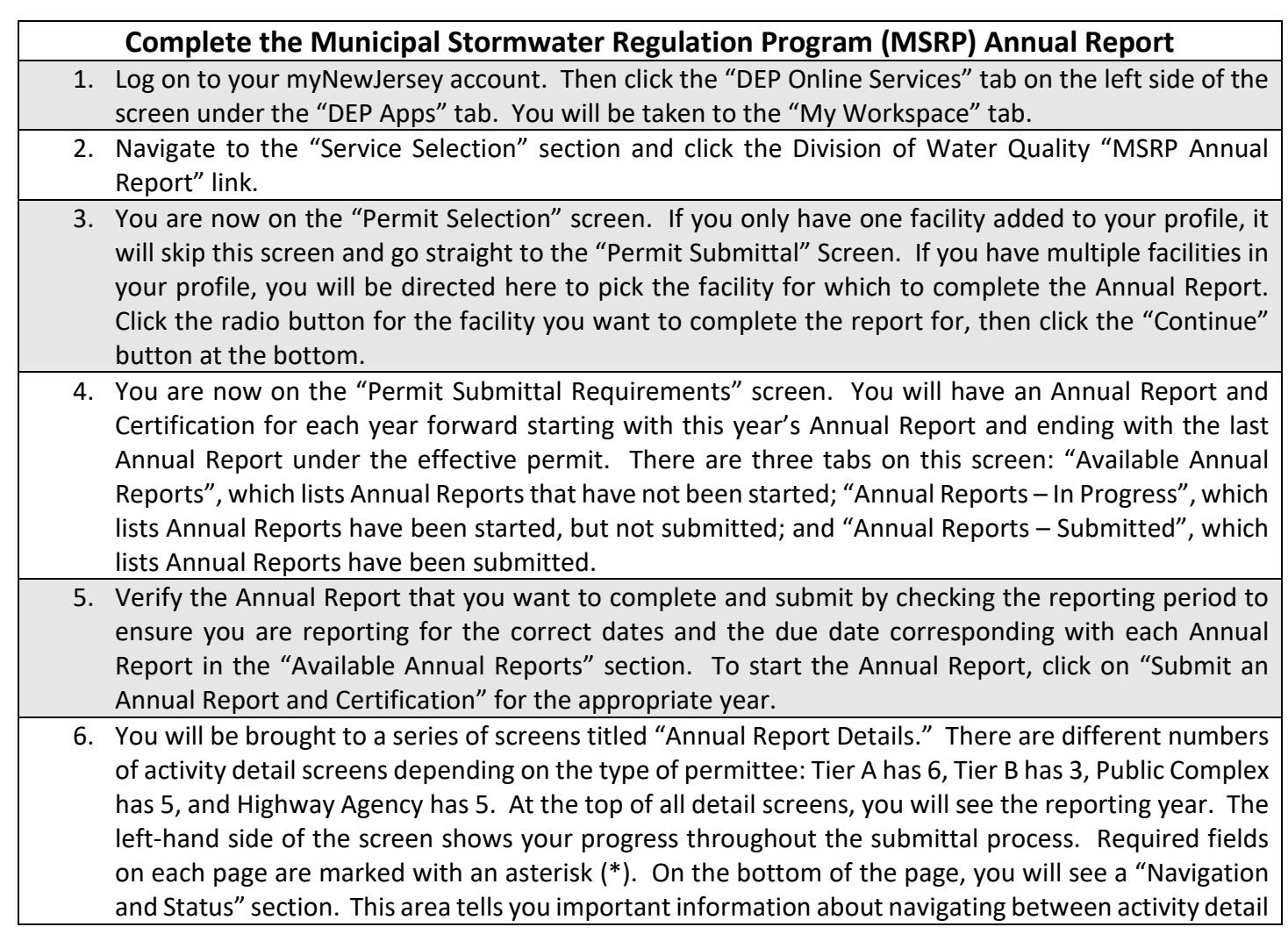

screens and saving and validating the Annual Report. To save data and remain on this screen, click "Save." You may save your information without completing all fields on the screen. **Once all required fields are completed on a page, click "Validate" then "Continue" to continue to the next "Annual Report Details" page. You must "Validate" each "Annual Report Details" screen before continuing to the next page or you will not be able to certify the Annual Report at the end!**

- 7. The last "Annual Report Details" screen will have a "Sharing of Responsibilities" section and an "Incidents of Non-compliance" section. If you select "Yes," you are sharing services with another entity, you will be required to fill in which permit requirements are being completed by a shared service. However, if you are not sharing services, and you select "No," you will not see the rest of this section. The "Incidents of Non-compliance" section will automatically populate any incidents of noncompliance reported throughout the activity detail screens. It will also automatically populate "Yes, there were incidents of noncompliance" in the dropdown box and require you to identify the steps being taken to remedy the noncompliance and to prevent such incidents from recurring. **Once all required fields are completed, click "Validate," and when all activity detail screens have been validated, click "Continue" to continue to the next step of the Annual Report submittal process.**
- 8. You will then be brought to the "Upload Attachment" screen. Here, you can upload supporting documents, additional information, or if you needed more room in a text box to explain something, you can attach it as a PDF, Text, Excel, or Word document here. Click "Choose File" to locate the document on your computer and complete the Attachment Name and Description. Once you locate the appropriate document and fill in the Attachment Name, click "Upload" and then click "Continue." **Tier B and Highway Agency permittees please continue to Step 9.**

## **Supplemental Questionnaire \*For Tier A Permittees Only\***

You can access the Supplemental Questionnaire from the MSRP home page for your permit [\(https://www.nj.gov/dep/dwq/tier\\_a.htm\)](https://www.nj.gov/dep/dwq/tier_a.htm). Further instructions for completing and saving the questionnaire can be found in the PDF document. Your Annual Report will be considered incomplete if the Supplemental Questionnaire is not attached. If you experience any difficulty in this process, please contact your Municipal Case Manager at 609-633-7021. Once your Supplemental Questionnaire is attached, continue to **Step 9**.

- 9. The next screen is the "Contacts" screen. Here you should fill out the current Stormwater Program Coordinator (SPC). This field may already populate, but if it is not up to date, make the necessary changes on this screen. Once this information is complete, click "Continue."
- 10. You will then be brought to the "Service Certification" screen, which is the last step of the Annual Report submittal process. **The person certifying the report must be the person who started the report. This individual must be the SPC or a duly authorized representative, as specified in your MS4 NJPDES permit.** Enter your Certification PIN. If you forgot your PIN, you may request to change it a new one by clicking "Forgot Certification PIN," and following the instructions. Once your PIN is entered, click "Certify."
- 11. Once you have certified the Annual Report, it has been submitted and you will be directed to the "MSRP Annual Report" summary screen. All the information that you filled out on the activity detail screens and any incidents of noncompliance will show up on this summary. You can also choose to print or save a copy. Scroll to the bottom of the page and click "Return."
- 12. You will be brought back to the "My Workspace" page. You can see that the report was submitted under "My Services – Submitted." You can also view the Annual Report summary here, by clicking "View." "Submitted" status will display if you have submitted your Annual Report with changes to your SPC. If this is the case, someone at the Department will be notified and must go into the submission approval area to accept the change. Once the change has been accepted by someone at the Department, the status will then display "Submission Successful." At this point, the report has been migrated into the Department's database.
- 13. If you go back to the "Permit Submittal Requirements" screen, you will now see the Annual Report that was just filled out is no longer under the "Available Annual Reports" tab, it is under the "Annual Reports – Submitted" tab. You can also view the report from here by clicking on PDF. **If for some reason you need to make changes to the Annual Report after it has been submitted, you must notify your Case Manager. See FAQ sheet for more information regarding this.**

## **Still Have Questions?**

*Additional tutorial videos can be found on the homepage for each permit [\(https://www.nj.gov/dep/dwq/tier\\_a.htm,](https://www.nj.gov/dep/dwq/tier_a.htm) [https://www.nj.gov/dep/dwq/tier\\_b.htm,](https://www.nj.gov/dep/dwq/tier_b.htm) <https://www.nj.gov/dep/dwq/pc.htm,> and [https://www.nj.gov/dep/dwq/highway.htm\)](https://www.nj.gov/dep/dwq/highway.htm) in the section titled "Annual Report and Certification Online Submittal Link and Tutorials."*

> *The list of MS4 Case Managers can be found here: [https://www.nj.gov/dep/dwq/msrp\\_managers.htm](https://www.nj.gov/dep/dwq/msrp_managers.htm)*

*For further questions or issues that may not be addressed by this guide, please email [stormwatermanager@dep.nj.gov](mailto:stormwatermanager@dep.nj.gov)*